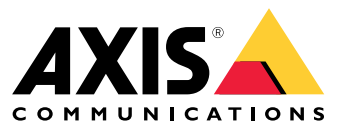

Видеоруководства

## Новые возможности

# Новые возможности

Узнайте <sup>о</sup> новейших функциях ПО для управления видео .

- *Новые [возможности](https://help.axis.com/what-is-new-in-axis-camera-station-pro)*
- Заметки <sup>о</sup> выпуске

## Обновление <sup>и</sup> установка

## Обновление <sup>и</sup> установка

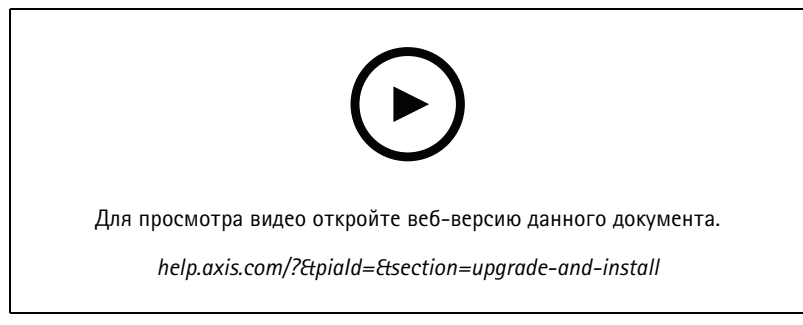

*Чистая установка AXIS Camera Station Pro на видеорегистратор Axis.*

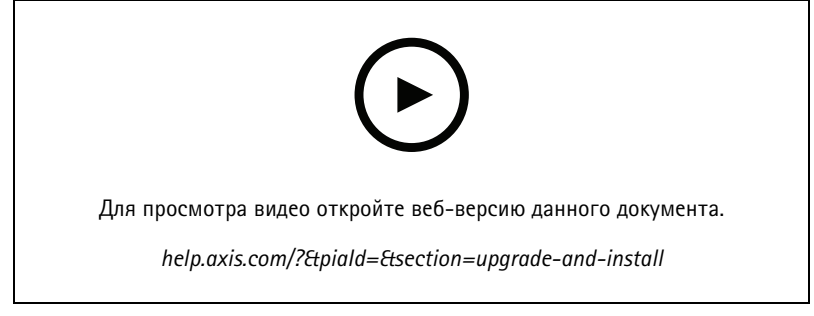

*Чистая установка AXIS Camera Station Pro на оборудование сторонних производителей.*

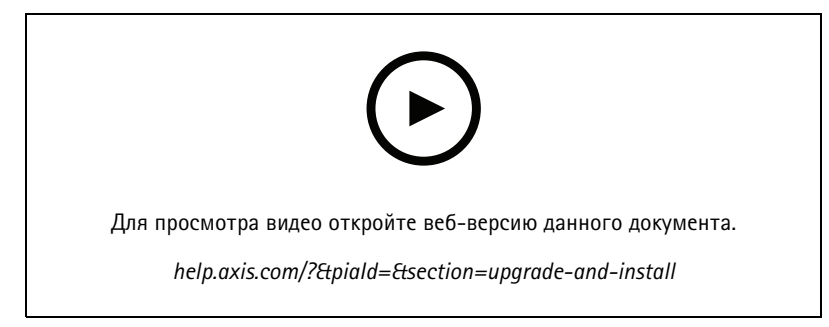

*Обновление AXIS Camera Station 5 до AXIS Camera Station Pro на видеорегистраторе Axis.*

# Обновление <sup>и</sup> установка

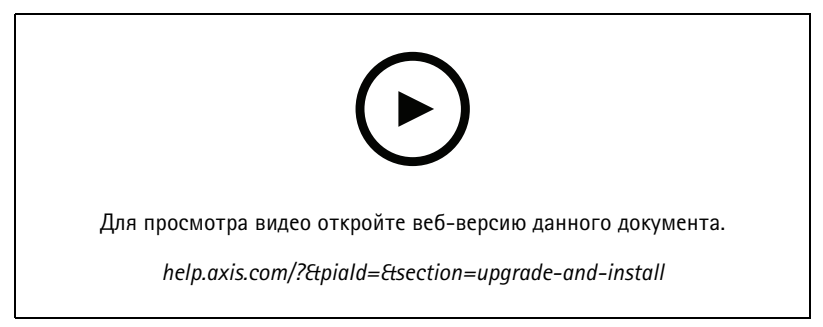

*Обновление AXIS Camera Station 5 до AXIS Camera Station Pro на оборудовании сторонних производителей.*

### Ознакомьтесь с возможностями своей системы

### Ознакомьтесь с возможностями своей системы

С помощью вы получаете полный контроль над территорией своего объекта. Эта система позволяет легко просматривать живое <sup>и</sup> записанное видео, <sup>а</sup> также управлять им. Ознакомьтесь <sup>с</sup> некоторыми функциями управления видео <sup>с</sup> помощью .

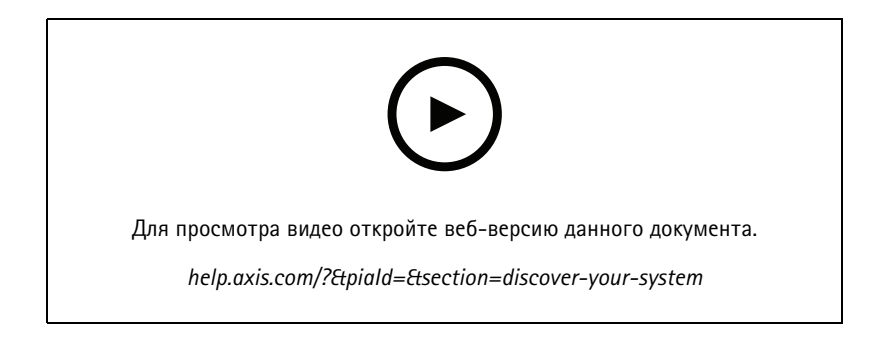

### **Ознакомьтесь <sup>с</sup>**

В комплект поставки входят предварительно записанные видео, которые помогают новым пользователям ознакомиться <sup>с</sup> работой ПО . В этих видеороликах представлен обзор различных функций, связанных <sup>с</sup> просмотром живого видео, повторным воспроизведением видеозаписей <sup>и</sup> экспортом видеозаписей для их последующей удобной передачи запрашивающей стороне.

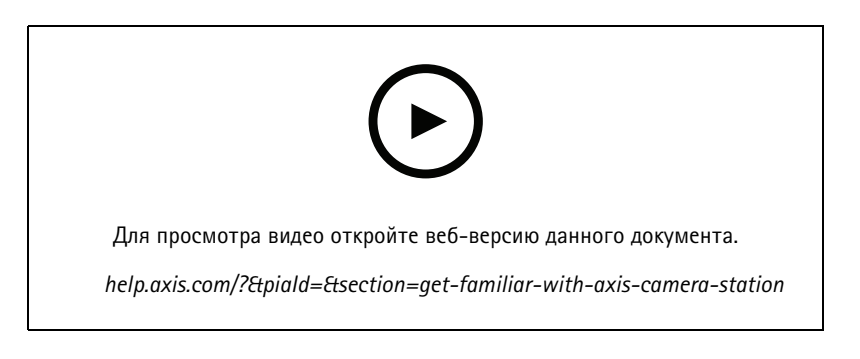

### **Карты**

Видео, <sup>в</sup> котором показано, как можно использовать карты при работе <sup>с</sup> . В видео показано, как выбирать отдельную камеру <sup>и</sup> несколько камер на карте как <sup>в</sup> режиме живого просмотра, так <sup>и</sup> для просмотра записанных видео. Кроме того, <sup>в</sup> этом видео показано, как с карты можно управлять громкоговорителями, сиренами <sup>и</sup> доступом <sup>к</sup> дверям.

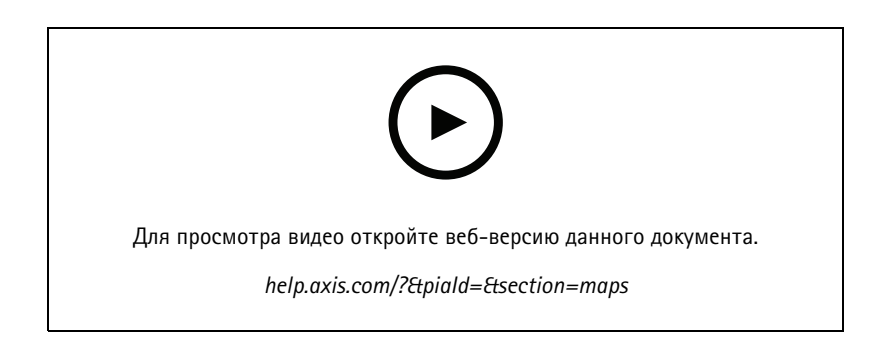

## Ознакомьтесь с возможностями своей системы

# **Управление PTZ-камерой**

В этом видео представлены различные способы управления PTZ-камерой (ее поворотом, наклоном <sup>и</sup> зумом) <sup>с</sup> помощью ПО <sup>и</sup> мыши.

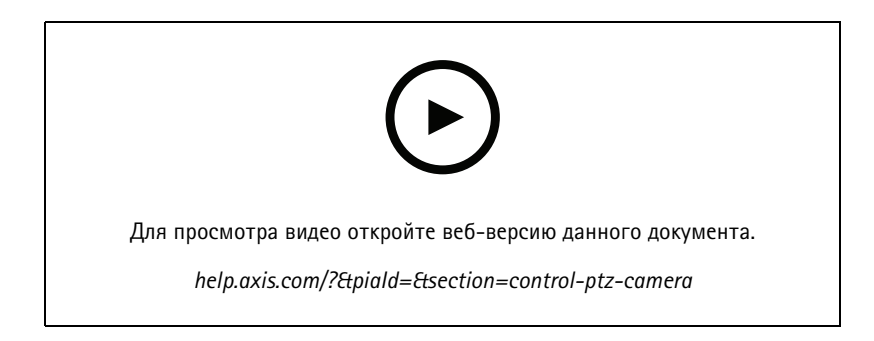

### **Добавление цифровых предустановленных положений**

В этом видео показано, как добавить цифровые предустановленные положения.

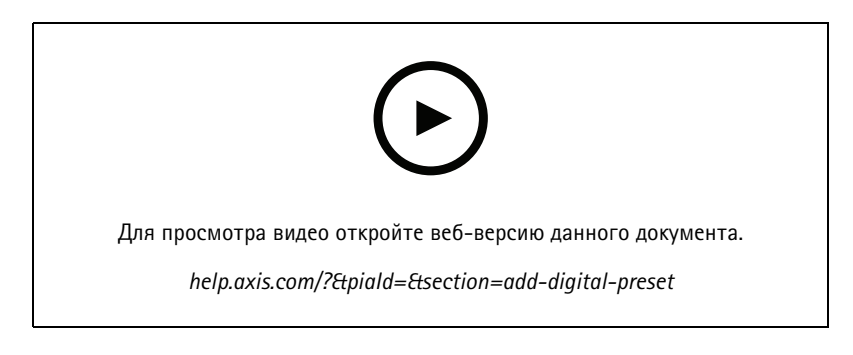

# **Временная шкала видеозаписи <sup>и</sup> поиск событий на видео**

Данный видеоролик демонстрирует, как использовать временную шкалу видеозаписи, чтобы легко находить записанные события. Оператор может перетаскивать временную шкалу видеозаписи для эффективного отсеивания ненужного видеоматериала <sup>и</sup> поиска интересующего видеофрагмента. Масштаб (разрешение) временной шкалы можно изменять. Увеличив масштаб шкалы для более грубого поиска, можно быстро прокрутить видео <sup>и</sup> перейти <sup>к</sup> интересующему временному отрезку. Затем можно уменьшить масштаб шкалы (т. е. увеличить ее разрешение), чтобы перемещаться по ней более точно <sup>и</sup> изучить событие подробнее.

Записи имеют цветовую маркировку <sup>и</sup> могут быть отфильтрованы, что помогает оператору быстро переходить от события <sup>к</sup> событию.

### Ознакомьтесь с возможностями своей системы

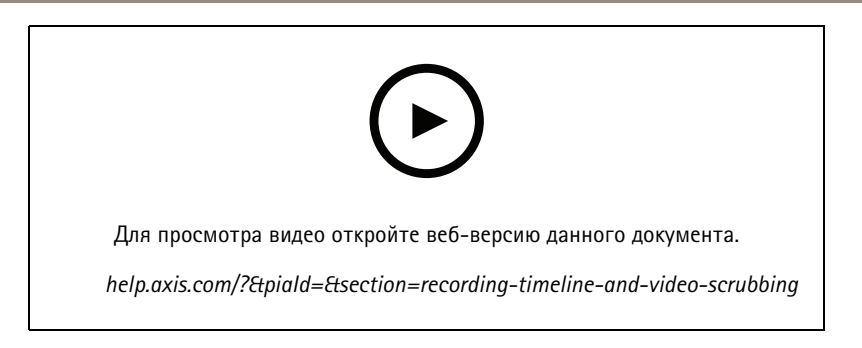

## **Умный поиск**

В этом видео показано, как использовать интеллектуальный поиск, чтобы быстро найти интересующие вас события. В зависимости от условий поиска результаты выводятся <sup>в</sup> виде миниатюрных изображений <sup>и</sup> отметок на временной шкале.

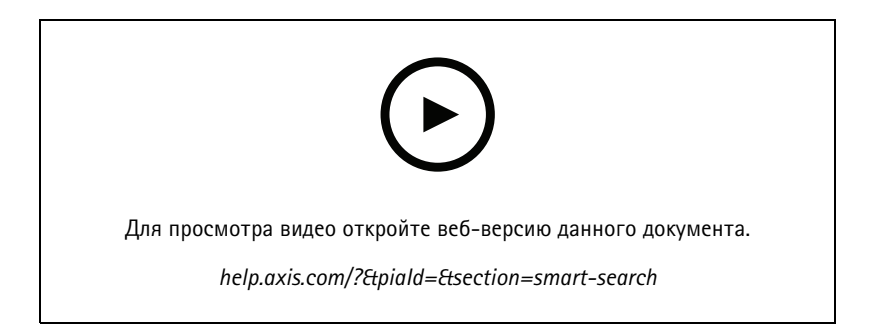

## **Умный поиск 2**

В этом видео рассказывается, как «Умный поиск 2» поможет вам эффективно просматривать записанное видео. Объясняются различные функции инструмента <sup>и</sup> приводится пример поиска <sup>с</sup> использованием фильтров по транспортным средствам <sup>и</sup> пересечению линии. В видео также объясняется, как использовать ползунок настройки достоверности для отображения большего или меньшего количества результатов <sup>и</sup> как использовать группирование для управления результатами.

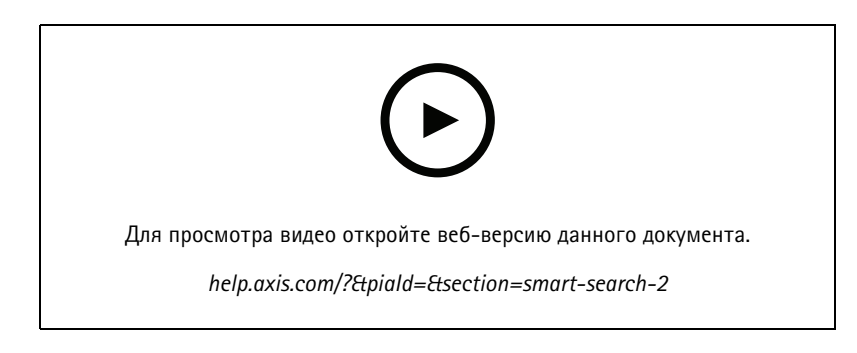

### **Экспорт записей**

В этом видео показано, как создать обращение <sup>и</sup> передать запрошенные видеоматериалы третьим лицам. позволяет добавлять закладки для облегчения поиска интересующих вас записей, <sup>а</sup> также примечания <sup>с</sup> описанием событий на видеозаписи. Экспорт — это простой процесс, <sup>и</sup> <sup>в</sup> комплект ПО входит проигрыватель AXIS File Player, позволяющий легко воспроизводить видео.

### Ознакомьтесь с возможностями своей системы

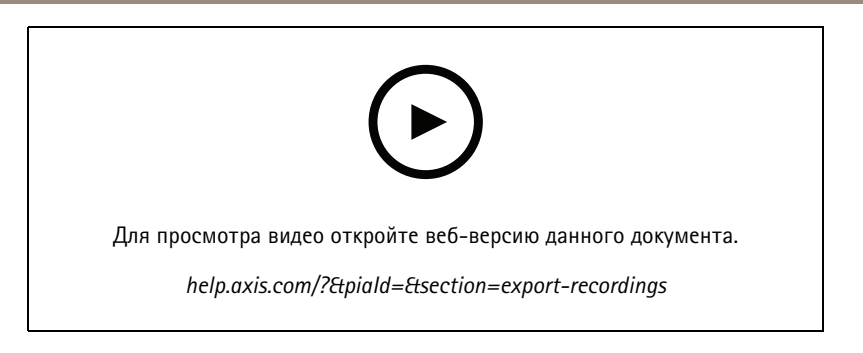

## **Экспорт записей <sup>с</sup> маскированными объектами**

Для защиты конфиденциальности третьих лиц <sup>и</sup> соблюдения нормативных требований вам может потребоваться экспортировать видеозаписи, на которых некоторые из объектов являются маскированными. Функция редактирования видео <sup>в</sup> ПО позволяет выполнять эту операцию удобным <sup>и</sup> интуитивно понятным способом. Эта функция облегчает извлечение видеозаписей по запросу <sup>с</sup> сохранением конфиденциальности третьих лиц — от запросов на получение видеозаписей от клиентов до получения достоверных видеодоказательств для проведения расследований.

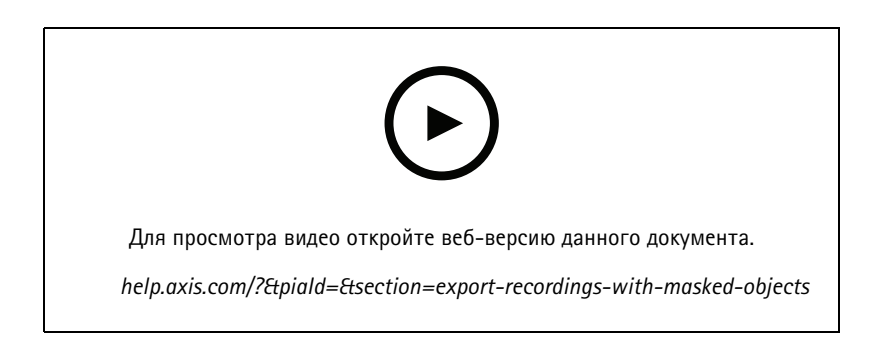

#### **Создание отчета об инциденте**

В этом видео показано, как настроить <sup>и</sup> создать отчет об инциденте <sup>в</sup> ПО .

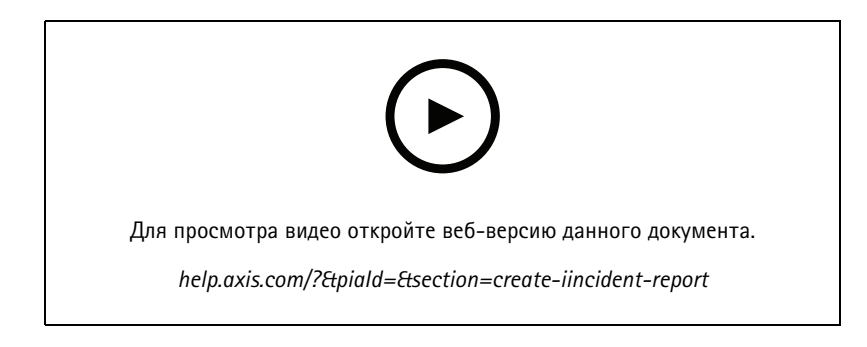

### **Защита конфиденциальности при охранном видеонаблюдении**

Решения для видеонаблюдения необходимо устанавливать <sup>и</sup> использовать ответственно. В этом видео рассказывается <sup>о</sup> том, как <sup>и</sup> продукты Axis могут помочь вам соблюсти требования <sup>к</sup> решению для видеонаблюдения, которое охраняет имущество <sup>и</sup> людей, не нарушая ничьих прав на неприкосновенность частной жизни.

# Ознакомьтесь с возможностями своей системы

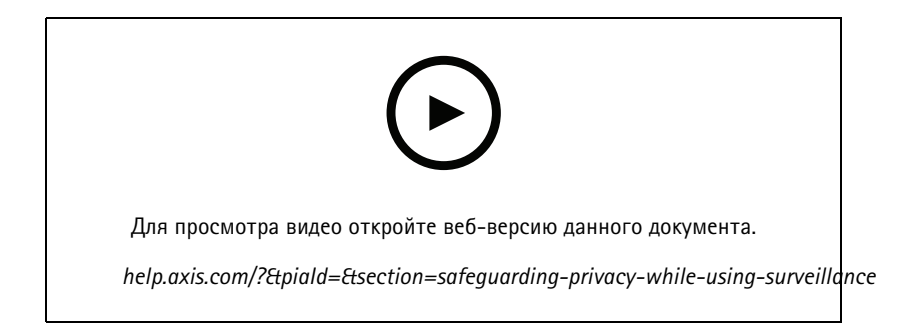

### Расширьте возможности своей системы

### Расширьте возможности своей системы

— идеальное решение для удовлетворения требований, которые предъявляются <sup>к</sup> эффективным системам охранного видеонаблюдения малого <sup>и</sup> среднего размера, например <sup>в</sup> розничных магазинах, гостиницах, учебных заведениях <sup>и</sup> на производстве. Расширьте свою систему <sup>с</sup> помощью дополнительных инструментов, таких как громкоговорители для голосовых сообщений, средства идентификации посетителей <sup>и</sup> контроля входа <sup>в</sup> сочетании <sup>с</sup> видеодомофонами <sup>и</sup> устройствами ввода-вывода для взаимодействия <sup>с</sup> другим оборудованием.

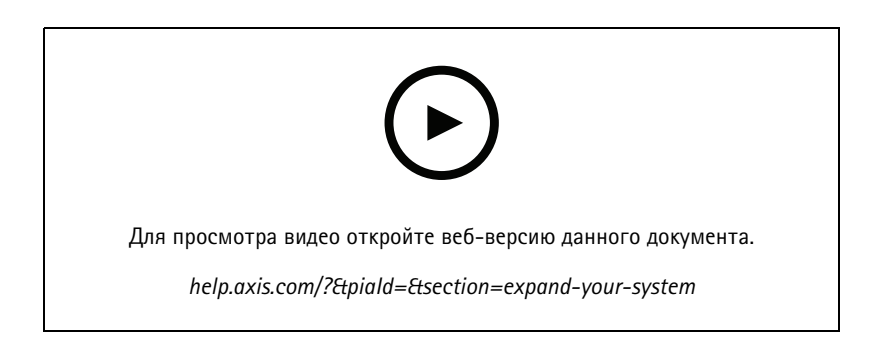

# **Audio (Звук)**

#### **Интеграция средств воспроизведения звука**

В этом видео показано, как интегрировать средства воспроизведения звука <sup>с</sup> системой охранного видеонаблюдения . В этом видео показано, как связать <sup>с</sup> камерой громкоговорители, чтобы транслировать звуковые сообщения <sup>в</sup> режиме реального времени, как воспроизводить сообщения, используя значок на карте, <sup>и</sup> как воспроизводить сообщения <sup>с</sup> помощью правила действия.

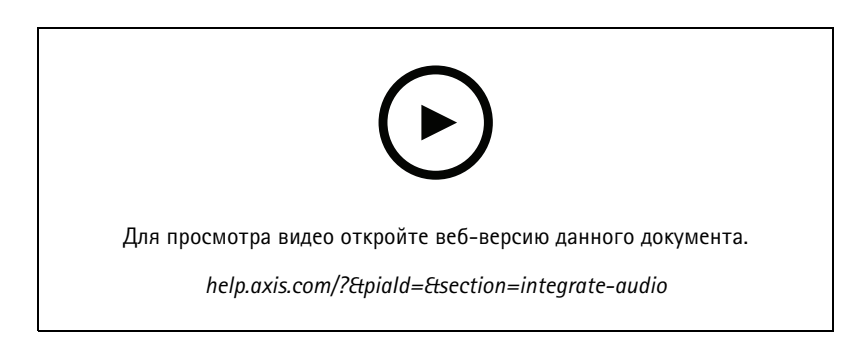

#### **Трансляция звуковых объявлений**

В этом видео показано, как связать сетевой громкоговоритель Axis <sup>с</sup> камерой Axis <sup>в</sup> ПО <sup>и</sup> активировать кнопку «Говорите» для трансляции звуковых объявлений <sup>в</sup> поле обзора камеры.

### Расширьте возможности своей системы

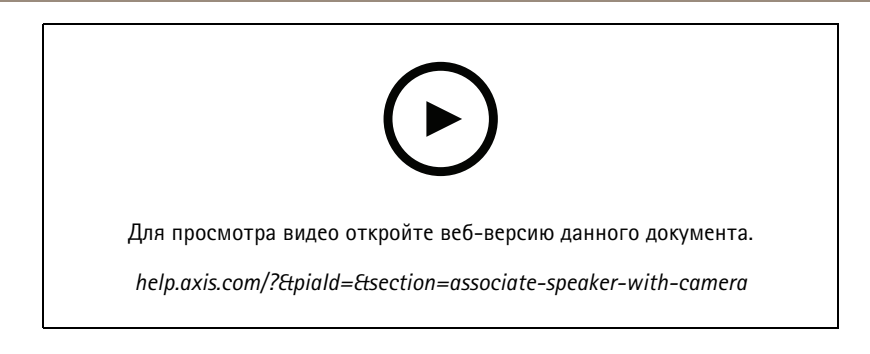

#### **Добавление аудиоклипа <sup>в</sup> громкоговоритель <sup>и</sup> ПО**

В этом видео показано, как записать аудиоклип <sup>с</sup> помощью программы Audacity <sup>и</sup> загрузить его <sup>в</sup> сетевой громкоговоритель Axis. В этом видео показано, как обновить устройство, чтобы новый видеоклип стал доступен <sup>в</sup> <sup>и</sup> его можно было воспроизвести из карты.

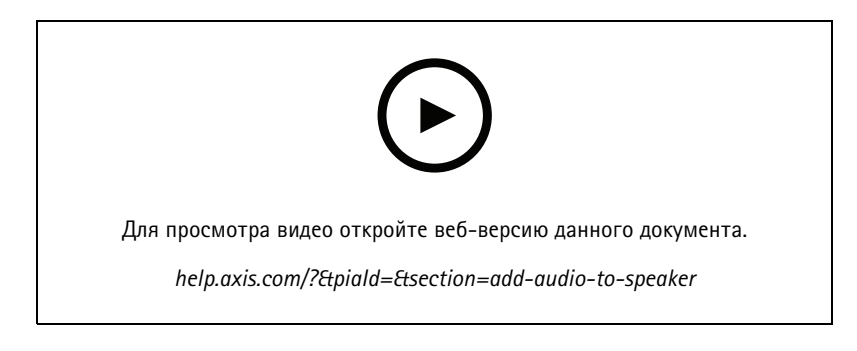

### **Инициирование воспроизведения аудиоклипа из карты**

В этом видео показано, как вручную инициировать воспроизведение аудиоклипа <sup>с</sup> помощью карты <sup>в</sup> ПО . Доступность этой функции зависит от версии встроенного ПО громкоговорителя.

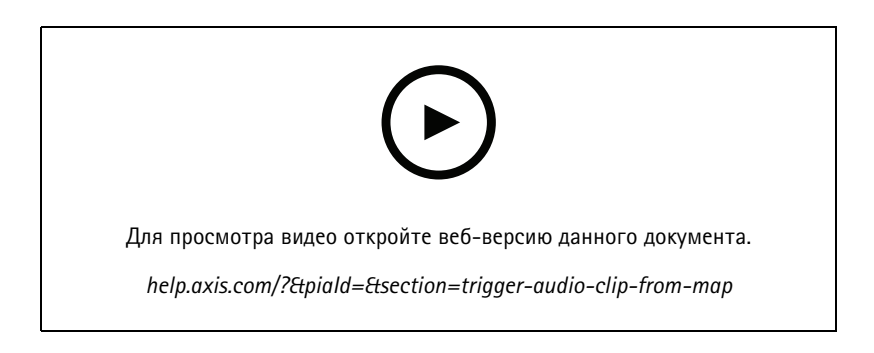

#### **Создание кнопки действия для воспроизведения сообщения**

В этом видео показано, как создать кнопку действия <sup>в</sup> ПО для воспроизведения звукового сообщения, хранящегося <sup>в</sup> громкоговорителе Axis.

### Расширьте возможности своей системы

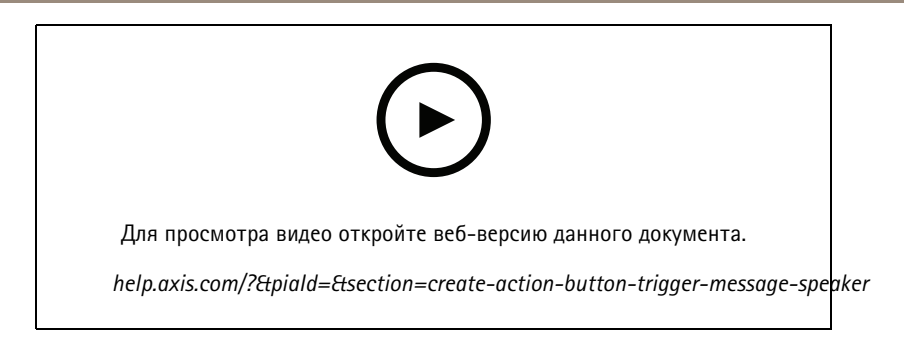

#### **Автоматическое воспроизведение звукового сообщения**

В этом видео показано, как воспроизвести звуковое сообщение на сетевом громкоговорителе Axis при обнаружении движения камерой Axis.

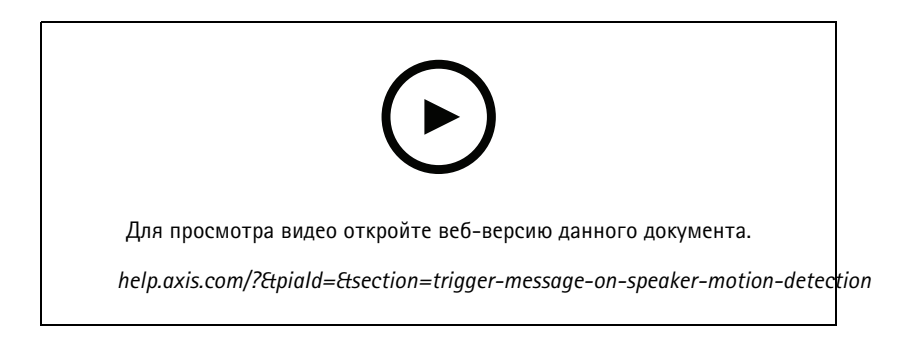

## **Аналитика**

#### **Интеграция аналитических средств**

В этом видео показано, как расширить функционал <sup>с</sup> помощью средства AXIS Loitering Guard. В видео представлен весь процесс скачивания, установки <sup>и</sup> настройки приложения (ACAP). В конце выполняется интеграция приложения <sup>с</sup> ПО <sup>с</sup> использованием встроенных правил действия.

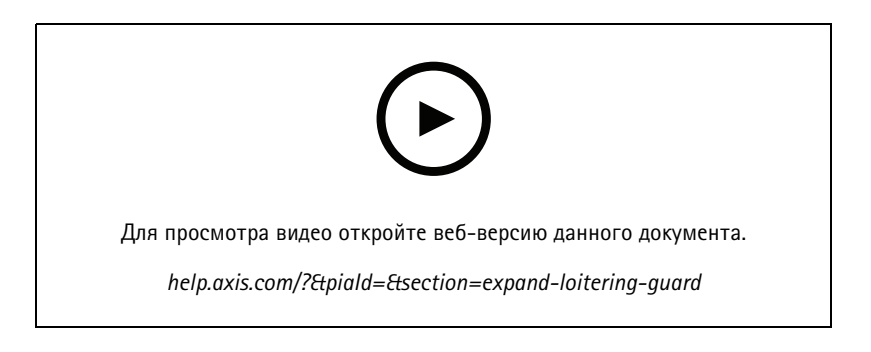

### **Обнаружение людей <sup>в</sup> зоне, предназначенной для автомобилей**

В этом видео показано, как программу AXIS Object Analytics (предназначенная для работы <sup>с</sup> большинством камер Axis) можно использовать <sup>с</sup> ПО , чтобы оповещать оператора, когда кто-либо входит <sup>в</sup> зону, зарезервированную для автомобилей. Это сочетание программ полезно использовать для обеспечения безопасности <sup>и</sup> гигиены труда. В этом видео показана работа программы AXIS Object Analytics на автостоянке, но эта программа может быть также полезна <sup>в</sup> похожих сценариях, например на дорогах, <sup>в</sup> туннелях <sup>и</sup> зонах доставки. В этом видео представлена пошаговая настройка обязательных параметров.

### Расширьте возможности своей системы

Кроме того, приложение AXIS Object Analytics (AOA) можно настроить так, чтобы оно подавало оповещение при обнаружении транспортного средства, <sup>а</sup> также при пересечении конкретным объектом виртуальной границы.

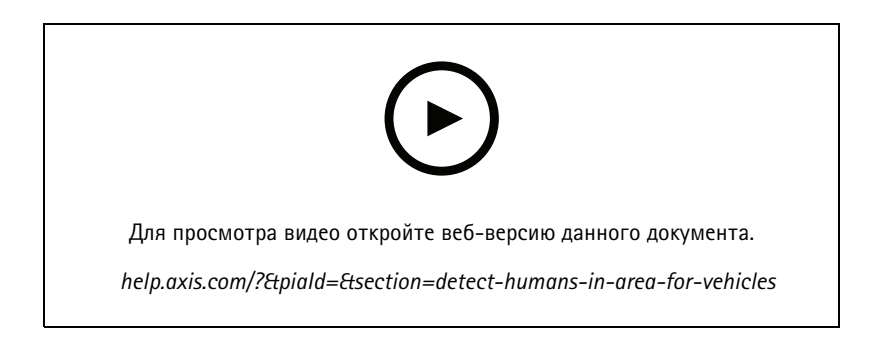

#### **Обнаружение бесцельного блуждания**

В этом видео показано, как AXIS Object Analytics (предустановленные <sup>в</sup> большинстве камер AXIS) можно использовать <sup>с</sup> , чтобы создать событие, когда человек или транспортное по обнаруживает бесцельное блуждание. Функция обнаружения бесцельного блуждания настраивается <sup>с</sup> помощью функции «Время <sup>в</sup> области» (бета) <sup>в</sup> AXIS Object Analytics <sup>в</sup> определенной пользователем области наблюдения. Эта функция может быть полезна как <sup>в</sup> приложениях безопасности, выделяя нежелательное поведение, так <sup>и</sup> <sup>в</sup> рабочих приложениях, выделяя транспортное средство, припаркованное <sup>в</sup> несанкционированной зоне.

В этом примере используется 5.45 <sup>и</sup> AXIS Object Analytics 1.1.4. Функция «Время <sup>в</sup> области» (бета) включена <sup>в</sup> прошивку 10.12. Совместимые камеры должны иметь встроенное ПО версии 10.2 или более поздней.

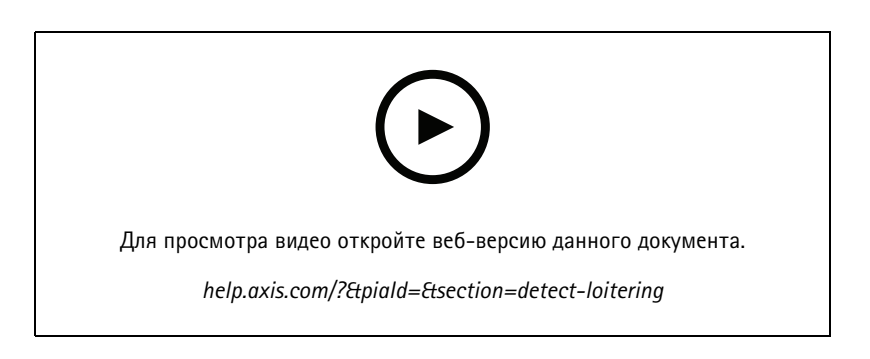

#### **Создание виртуальных ограждений**

В этом видео показано, как расширить функционал ПО <sup>с</sup> помощью виртуальных границ. В этом примере платформа AXIS Fence Guard используется, чтобы оповестить оператора при обнаружении активности на виртуальной границе.

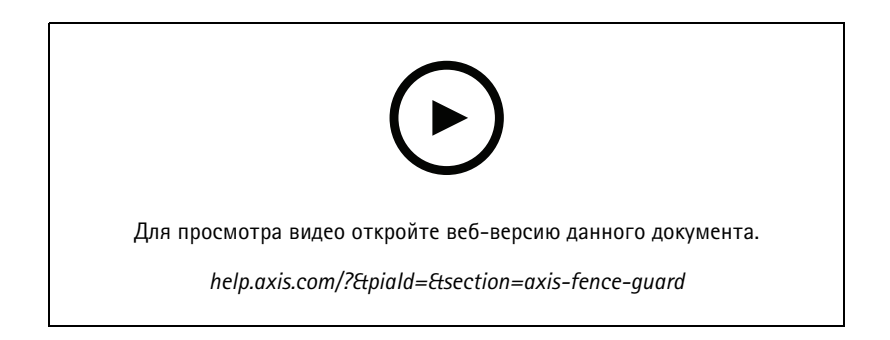

### Расширьте возможности своей системы

#### **Управление количеством посетителей**

В этом видео показано, как управлять количеством посетителей <sup>с</sup> помощью ПО <sup>и</sup> камеры AXIS P8815-2 3D AXIS People Counter, платформы ACAP для AXIS Occupancy Estimator <sup>и</sup> платформы AXIS Occupancy Estimator от компании Camstreamer. Это решение сообщает, когда на территорию вошло слишком много людей. используется для создания таких триггеров, как воспроизведение звуковых сообщений или отправка уведомлений на мобильное устройство по достижении заданного ограничения на количество посетителей.

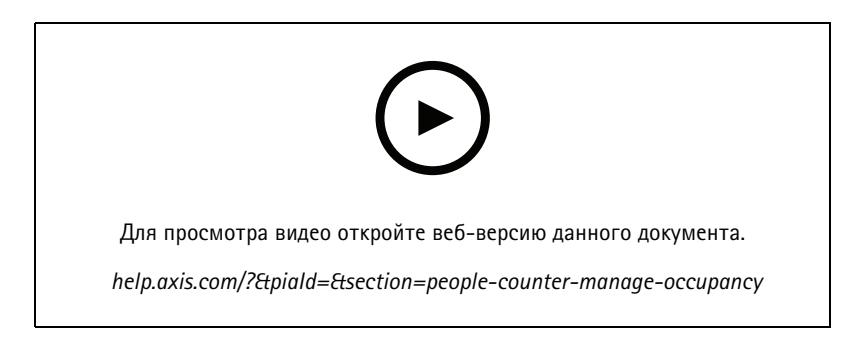

### **Управление посетителями**

#### **Использование переговорного устройства Axis**

В этом видео показано, как работает <sup>в</sup> ПО . Оператор может принимать вызовы, дистанционно взаимодействовать <sup>с</sup> посетителем <sup>и</sup> при необходимости предоставлять доступ. Интегрировав домофон AXIS Door Station <sup>в</sup> свою систему , вы повысите эффективность <sup>и</sup> безопасность.

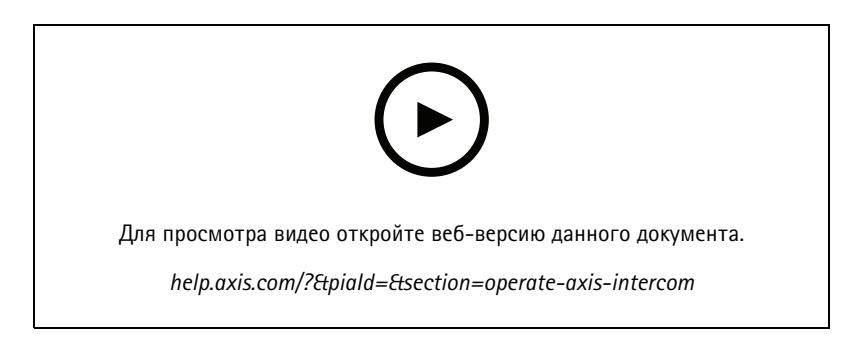

#### **Управление входом <sup>с</sup> помощью сетевого видеодомофона AXIS A8207-VE**

В этом видео показано, как можно интегрировать сетевой видеодомофон AXIS A8207-VE Network Video Door Station <sup>в</sup> программу AXIS Camera Station Secure Entry для реализации управления входом посетителей через переговорное устройство <sup>и</sup> управления входом персонала через встроенное считывающее устройство контроля доступа.

В видео показано, как интегрировать переговорное устройство (функции оповещения <sup>и</sup> передачи звука создаются автоматически) <sup>и</sup> как добавить <sup>в</sup> систему считывающее устройство для контроля доступа <sup>в</sup> качестве IP-считывателя.

В конце видео показано, как создать правило действия, чтобы открыть дверь <sup>с</sup> контролируемым доступом вместо использования ввода-вывода на домофоне.

Эта концепция «два <sup>в</sup> одном» снижает потребность <sup>в</sup> прокладке дополнительных кабелей <sup>и</sup> установке дополнительного оборудования.

### Расширьте возможности своей системы

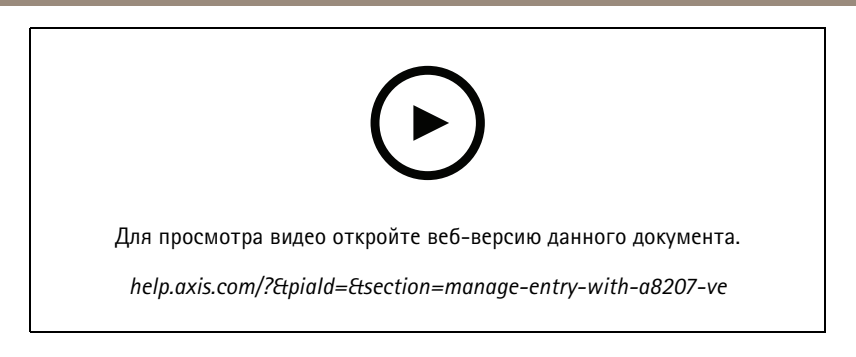

#### **Интеграция переговорных устройств 2N**

Переговорные устройства 2N можно добавить <sup>в</sup> , что позволяет посетителям общаться <sup>с</sup> оператором, который может удаленно предоставлять доступ. Прежде чем добавлять переговорное устройство 2N на , необходимо выполнить начальную настройку переговорного устройства. См. раздел *[Интеграция](https://www.axis.com/files/tech_notes/How_to_2N_Intercom_AXIS_Camera_Station_en.pdf) переговорных устройств 2N <sup>в</sup> AXIS Camera Station*.

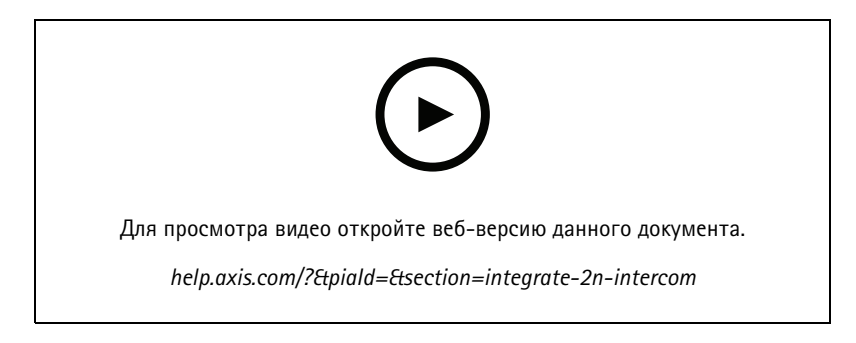

# **Носимые устройства**

#### **Интеграция нательного решения Axis**

В этом видео показано, как интегрировать нательное решение Axis <sup>с</sup> ПО .

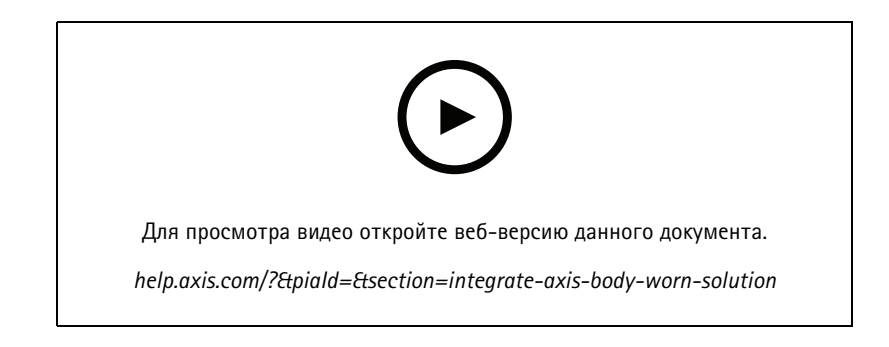

#### **Воспроизведение <sup>и</sup> экспорт записей <sup>c</sup> нательных камер Axis**

В этом видео показано, как нательная камера Axis работает <sup>в</sup> системе , как повторно воспроизводить записи <sup>и</sup> экспортировать их.

### Расширьте возможности своей системы

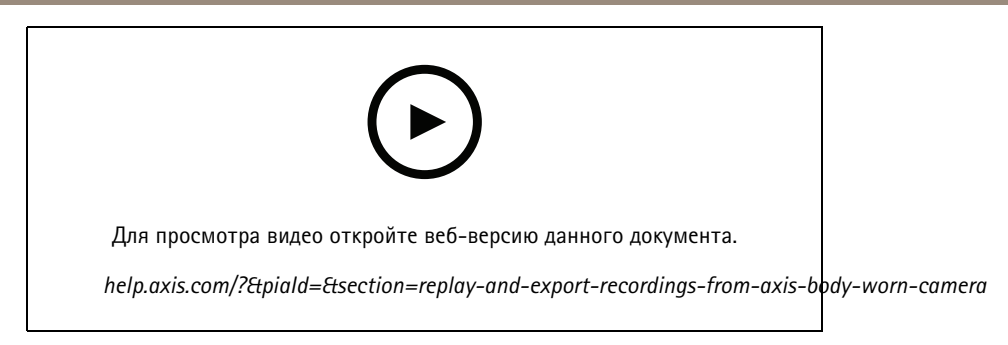

# **Декодеры**

#### **Интеграция декодера AXIS T8705 Decoder**

Интеграция декодера AXIS T8705 Decoder <sup>с</sup> ПО позволяет отображать видеоизображение на любом мониторе <sup>с</sup> поддержкой HDMI без необходимости <sup>в</sup> использовании клиентского ПО для ПК. Это позволяет легко подключить <sup>к</sup> вашей системе дополнительные мониторы, например экраны для общедоступного просмотра <sup>с</sup> целью предупреждения правонарушений или использования дополнительных экранов <sup>в</sup> области, где работают сотрудники, <sup>в</sup> том числе для наблюдения за торговым залом.

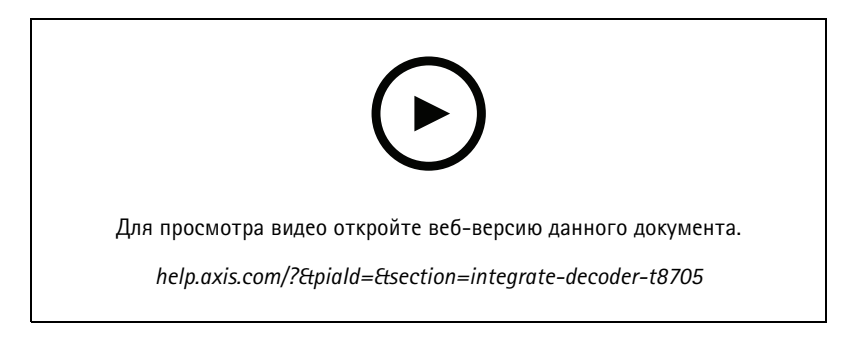

## **Светозвуковая сирена**

В этом видео показано, как интегрировать светозвуковую сирену AXIS D4100-E Strobe Siren <sup>с</sup> приложением AXIS Camera Station 5.42 <sup>и</sup> более поздних версий. Светозвуковую сирену можно использовать для расширения возможностей системы <sup>и</sup> применять на практике такие функции, как сигнализация <sup>и</sup> оповещения. В видео представлены два примера конфигурации для настройки правила действия <sup>с</sup> целью активации светозвуковой сирены при возникновении события Door forced (Дверь открыта силой) <sup>в</sup> системе AXIS Camera Station Secure Entry. Также <sup>в</sup> видео рассказывается, каким образом пользователь может управлять светозвуковой сиреной <sup>с</sup> помощью кнопки действия на карте.

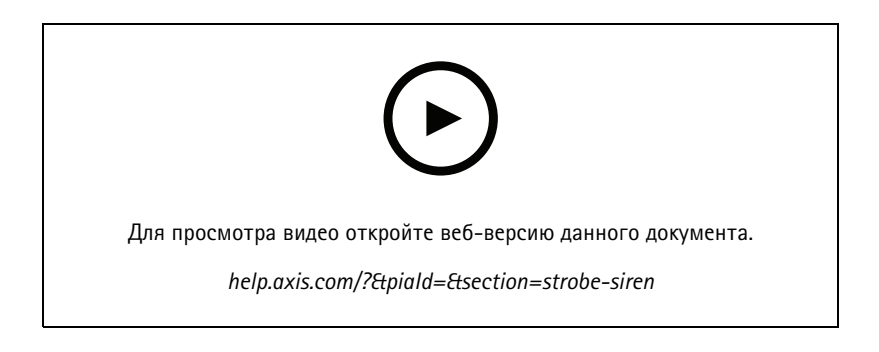

### Расширьте возможности своей системы

### **Контроль доступа**

#### **Базовая настройка**

В этом видео показаны основные этапы настройки средства контроля доступа AXIS Camera Station Secure Entry <sup>в</sup> . В видео показано, как добавить дверной контроллер AXIS A1601 Network Door Controller, как обновить на контроллере версию встроенного ПО AXIS Camera Station Secure Entry, как настроить синхронизацию времени, как создать сертификат HTTPS <sup>и</sup> активировать протокол HTTPS на контроллере.

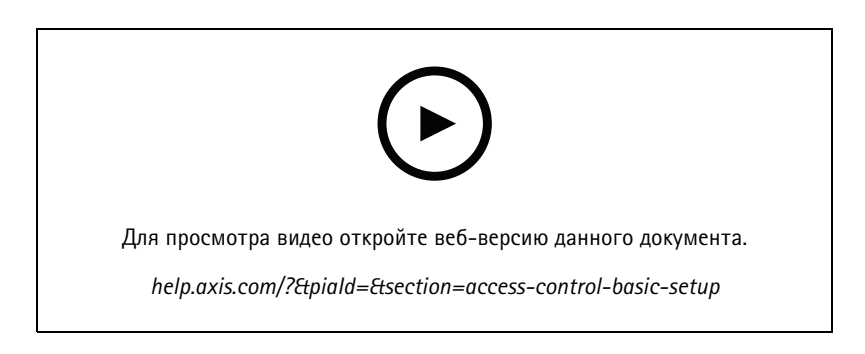

#### **Форматы карт**

В этом видео показано, как настроить форматы карт <sup>в</sup> инструменте для контроля доступа AXIS Camera Station Secure Entry <sup>в</sup> . В этом видео показано, как настроить длину PIN-кода, формат карты, битовую длину <sup>и</sup> диапазон карты, <sup>а</sup> также код объекта.

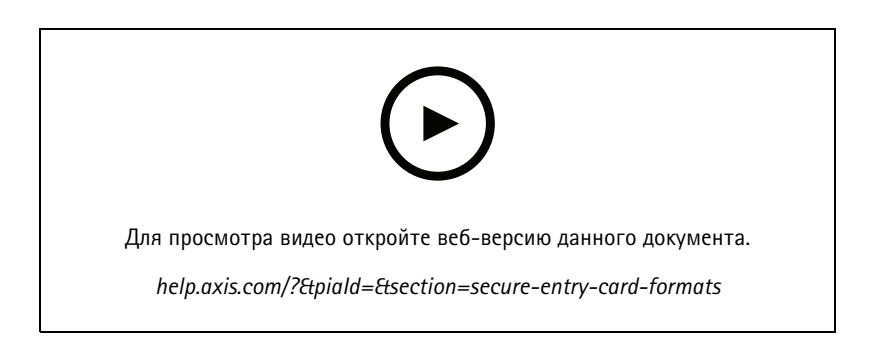

#### **Профили идентификации**

В этом видео показано, как настроить профили идентификации <sup>в</sup> средстве контроля доступа AXIS Camera Station Secure Entry <sup>в</sup> ПО .

В этом видео показано, как настроить профили идентификации. Профили идентификации определяют, какое средство идентификации необходимо для осуществления доступа <sup>к</sup> двери, например карта, карта <sup>и</sup> PIN-код, REX-устройство <sup>и</sup> так далее.

### Расширьте возможности своей системы

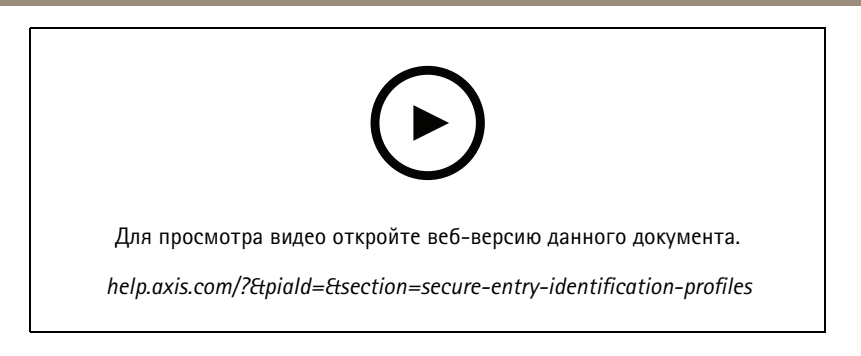

#### **Двери <sup>и</sup> зоны**

В этом видео показано, как добавить двери <sup>и</sup> зоны <sup>в</sup> систему контроля доступа AXIS Camera Station Secure Entry <sup>в</sup> ПО .

В этом видео показано, как настроить дверь <sup>в</sup> системе. Сюда относится настройка наблюдения за дверями, длительности доступа, времени до подачи сигнала тревоги «Открыта слишком долго» или «Удерживается открытой слишком долго», настройка подключенных REX-устройств <sup>и</sup> считывающих устройств, входов <sup>в</sup> чрезвычайной ситуации, блокировок, зон <sup>и</sup> протоколов считывающего устройства, таких как OSDP <sup>и</sup> Wiegand.

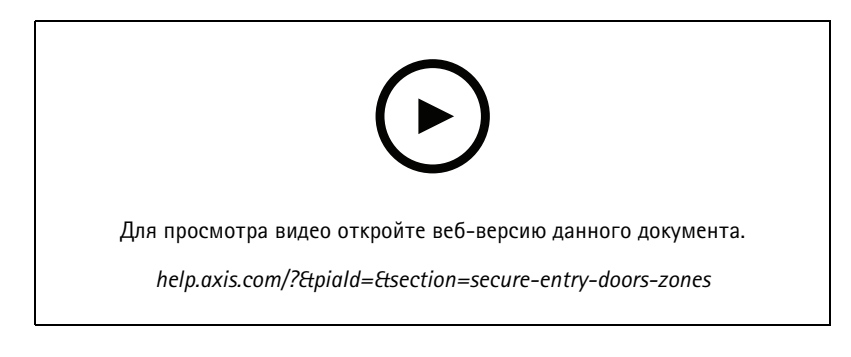

#### **Владельцы карт <sup>и</sup> группы**

В этом видео показано, как настроить <sup>и</sup> добавить владельцев карт <sup>и</sup> группы владельцев карт <sup>в</sup> ПО для контроля доступа AXIS Camera Station Secure Entry. В этом видео показано, как добавить владельца карты <sup>с</sup> фотографией <sup>и</sup> назначить ему PIN-код <sup>и</sup> учетные данные на карте. В этом видео также показано, как создать новую группу владельцев карт, чтобы упростить управление ими, <sup>а</sup> также как добавлять <sup>в</sup> эту группу владельцев карт.

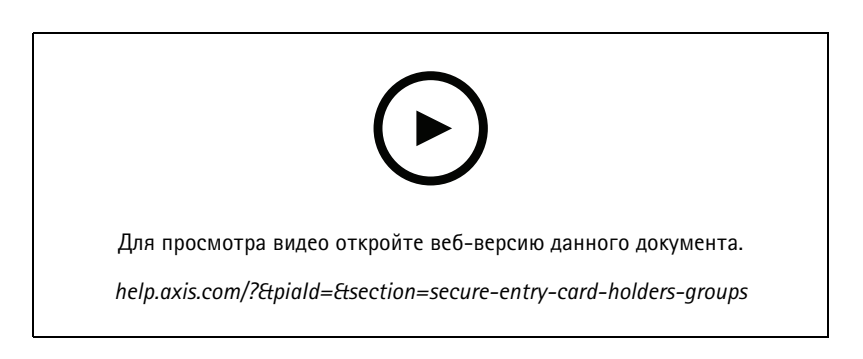

#### **Правила доступа**

В этом видео показано, как добавить правило доступа, чтобы предоставить владельцу карты доступ <sup>к</sup> объекту. В этом видео показано, как связать владельцев карт или группы с правилом, содержащим двери, зоны <sup>и</sup> расписания.

### Расширьте возможности своей системы

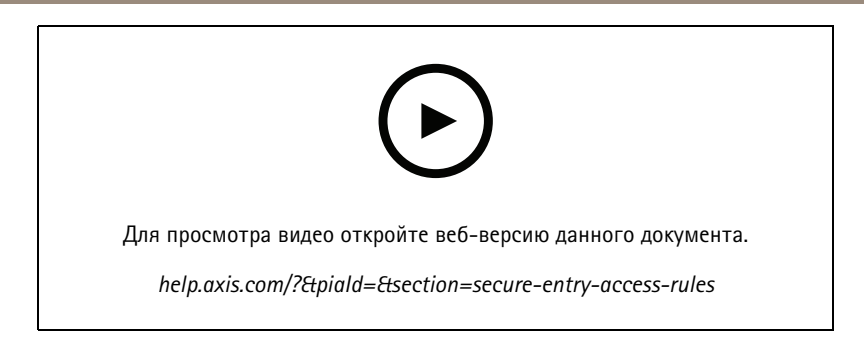

#### **Управление дверями <sup>в</sup> ручном режиме**

В этом видео показано, как администратор системы контроля доступа может вручную управлять дверями. Администратор может открыть <sup>и</sup> закрыть дверь, предоставить <sup>к</sup> ней доступ <sup>и</sup> заблокировать дверь или зону <sup>с</sup> помощью вкладки Access Management (Управление доступом).

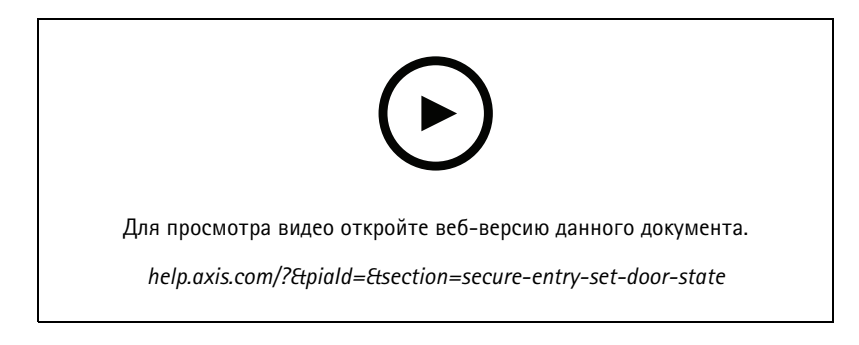

#### **Расписание отпирания <sup>и</sup> функция первого входящего человека**

В этом видео показано, как настроить расписание автоматического отпирания для двери или зоны. Кроме того, <sup>в</sup> видео показано, как сделать расписание отпирания активным только после того, как человек выполнит вход. Эта возможность также называется «функция первого входящего человека».

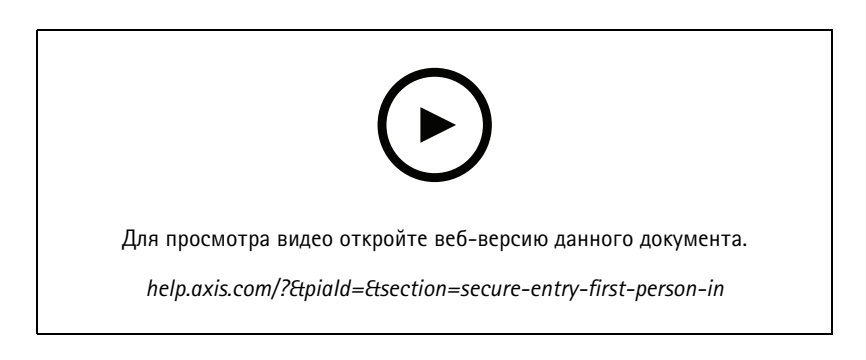

#### **Панель управления дверью**

В этом видео показано, как создать панель управления дверью. С ее помощью можно одновременно просматривать дверь <sup>и</sup> состояние двери <sup>в</sup> мультиэкранном режиме. Оператор может также управлять дверью, открыть <sup>и</sup> закрыть дверь, предоставить <sup>к</sup> ней доступ <sup>и</sup> заблокировать дверь. Оператор может предоставлять помощь <sup>в</sup> дистанционном режиме <sup>и</sup> отслеживать события двери на основе визуального подтверждения с помощью камеры.

### Расширьте возможности своей системы

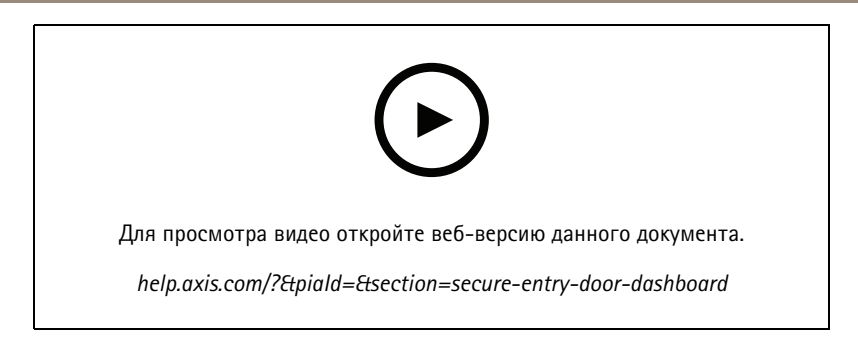

#### **Поиск данных**

В этом видео показано, как оператор может использовать поиск данных для изучения событий контроля доступа. Оператор может выполнять поиск <sup>с</sup> использованием фильтра по времени <sup>и</sup> дате, <sup>а</sup> также искать имена владельцев карт, двери или события по ключевым словам.

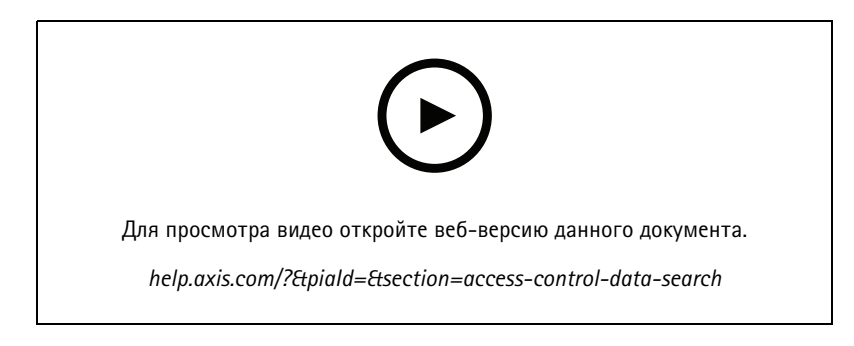

#### **Считыватель USB**

В этом видео показано, как настроить считывающее USB-устройство 2N для настольных компьютеров для считывания карт MIFARE Classic <sup>и</sup> его использования <sup>в</sup> приложении AXIS Camera Station Secure Entry.

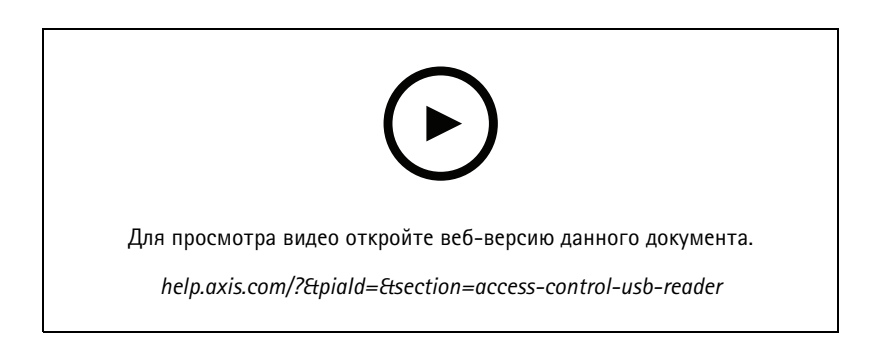

### **Интеграция беспроводного замка Aperio**

В этом видео объясняется, как осуществляется интеграция беспроводных замков Aperio <sup>в</sup> AXIS Camera Station Secure Entry.

# Расширьте возможности своей системы

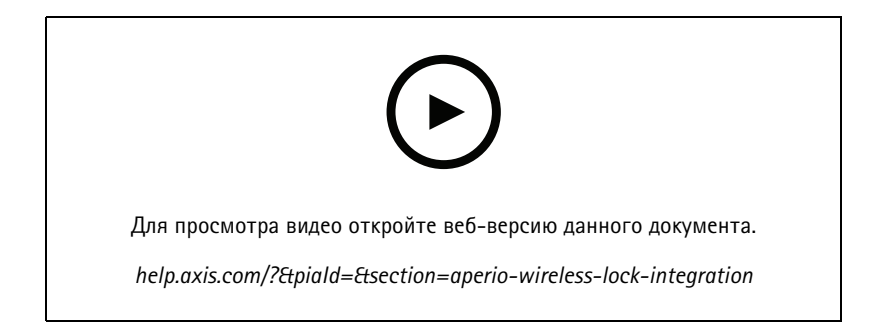

## Настройка системы

## Настройка системы

В следующих видео показано, как настроить различные функции <sup>в</sup> ПО .

### **Замена камеры**

Эта функция позволяет заменить неисправное устройство или обновить вашу систему. При замене камеры большинство настроек автоматически переносится, <sup>а</sup> ваши старые видеозаписи сохраняются. AXIS Camera Station Pro автоматически устанавливает имя новой камеры <sup>и</sup> настройки записи. Если камера является частью мультиэкранного режима, соответствующие окна <sup>в</sup> мультиэкранном режиме будут обновлены, как <sup>и</sup> значки на картах. AXIS Camera Station отображает записи со старых <sup>и</sup> новых устройств на единой временной шкале. Однако вам потребуется вручную перенастроить окна обнаружения движения, <sup>а</sup> также конфигурацию <sup>и</sup> установку любых приложений ACAP. Мы рекомендуем проверить настройки, особенно если камера используется <sup>в</sup> правилах действий.

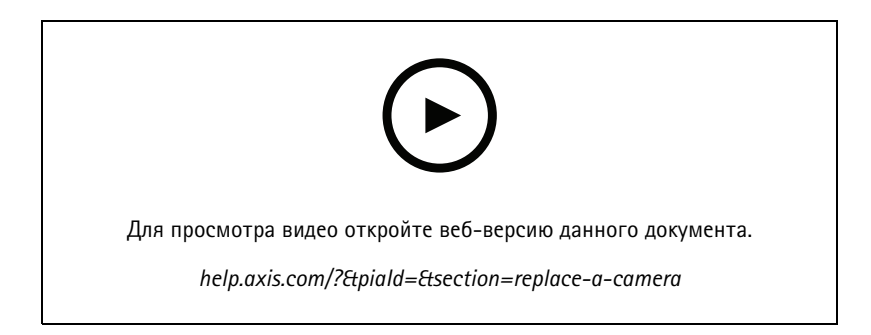

## **Автоматическая настройка <sup>с</sup> помощью AXIS Site Designer**

В этом видео представлен обзор функции автоматической настройки AXIS Site Designer, которую можно использовать для настройки решения . Функция автоматической настройки импортирует настройки проекта <sup>в</sup> . Имена камер, разрешения записей, расписания <sup>и</sup> карта будут автоматически настроены. Автоматическая настройка идеально подходит для небольших установок. Почти все операции происходят <sup>в</sup> автоматическом режиме, что позволяет сэкономить драгоценное время <sup>и</sup> избежать ошибок. Если установлены несколько моделей одной <sup>и</sup> той же камеры, конфигурацию необходимо вручную сопоставить <sup>с</sup> физическим устройством.

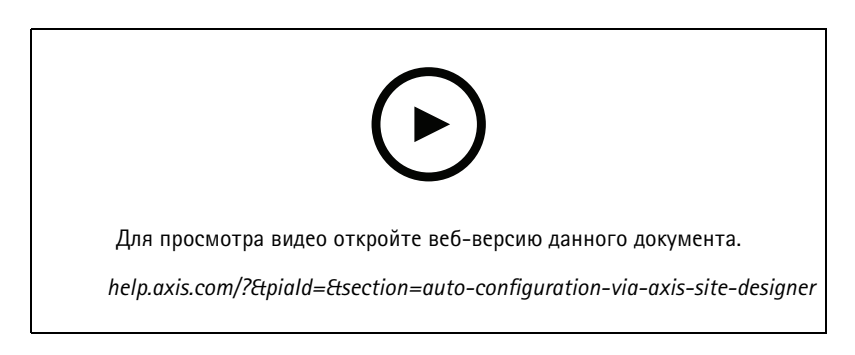

### **Начальная настройка сетевых устройств видеозаписи AXIS Network Video Recorder серии S <sup>и</sup> рабочих станций AXIS S90**

AXIS Recorder Toolbox 2.0 включает <sup>в</sup> себя мастер настройки <sup>и</sup> набор инструментов. Приложение поможет вам начать работу <sup>с</sup> сетевыми устройствами видеозаписи AXIS Network Video Recorder серии S <sup>и</sup> рабочими станциями AXIS S90. Имя компьютера, дата <sup>и</sup> время, <sup>а</sup> также сетевые настройки имеют решающее значение для правильной работы системы, <sup>и</sup>

# Настройка системы

мастер поможет вам настроить их все простым способом. Набор инструментов содержит ссылки на различные средства <sup>и</sup> ресурсы, включая руководства пользователя, <sup>а</sup> также позволяет обновлять <sup>и</sup> прошивку коммутатора (если применимо), когда система подключена к сети.

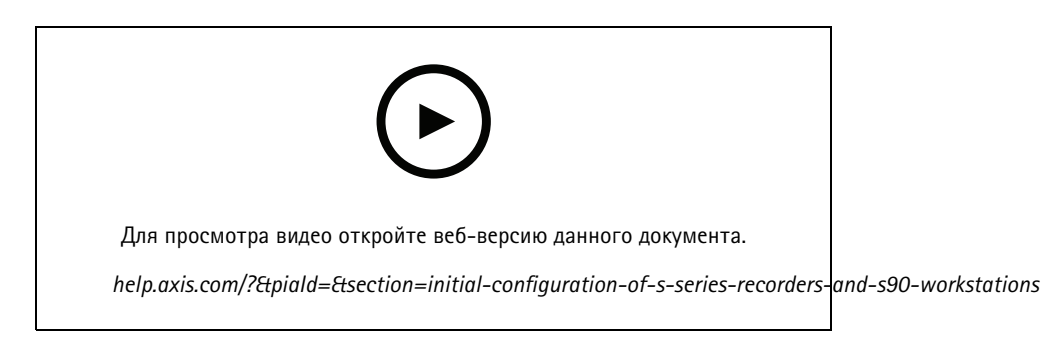

## **Интеграция видеорегистратора AXIS S3008 Recorder**

AXIS S3008 Recorder можно использовать для добавления <sup>в</sup> решение дополнительных сетевых портов <sup>и</sup> устройств хранения данных. В этом видео объясняется, как добавить устройство на сервер (AXIS S3008 Recorder нельзя использовать <sup>в</sup> качестве автономного видеорегистратора <sup>в</sup> системе , для этого требуется подключение <sup>к</sup> серверу). В нем показано, как обновить встроенное ПО <sup>и</sup> установить время <sup>и</sup> дату. После добавления AXIS S3008 Recorder <sup>к</sup> решению можно добавить <sup>в</sup> него камеры, <sup>а</sup> их устройство хранения можно будет назначить AXIS S3008 Recorder.

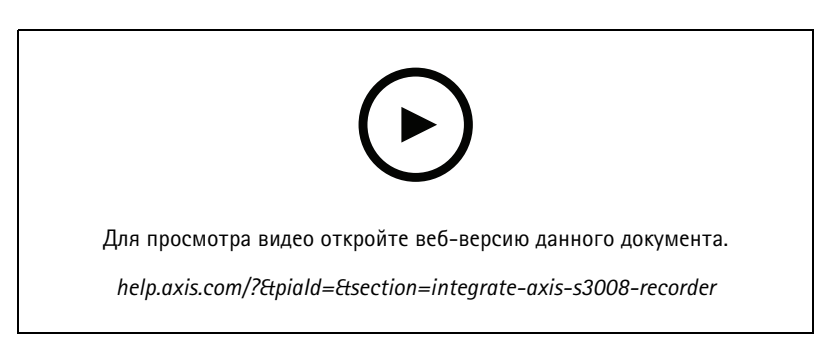

## **Активация автоматической проверки встроенного ПО**

В этом видео показано, как включить автоматическую проверку встроенного ПО <sup>в</sup> .

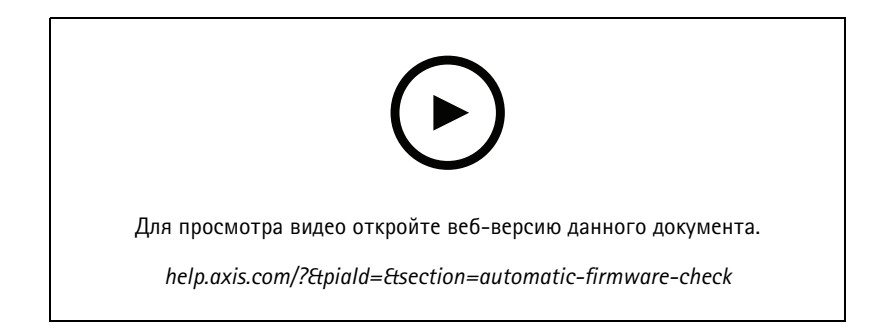

# Настройка системы

# **Обновление встроенного ПО устройства**

В этом видео показано, как обновить встроенное ПО устройства <sup>с</sup> помощью функции Manage Devices (Управление устройствами) <sup>в</sup> ПО .

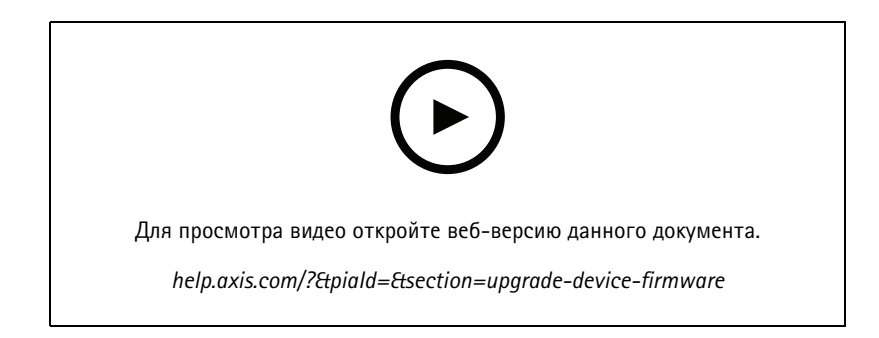

### **Настройка даты <sup>и</sup> времени на устройствах**

В этом видео показано, как настроить дату <sup>и</sup> время на устройствах <sup>в</sup> ПО .

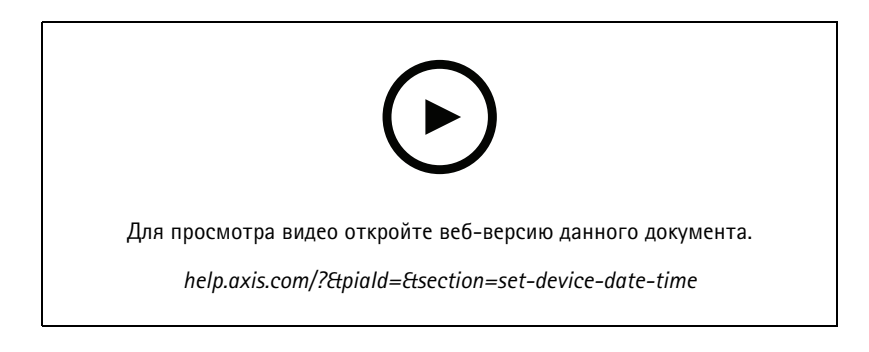

### **Использование <sup>в</sup> качестве центра сертификации**

В этом видео показано, как использовать ПО <sup>в</sup> качестве центра сертификации <sup>и</sup> активировать протокол HTTPS на подключенных устройствах. Эта функция поддерживается во встроенном ПО, начиная <sup>с</sup> версии 5.24.

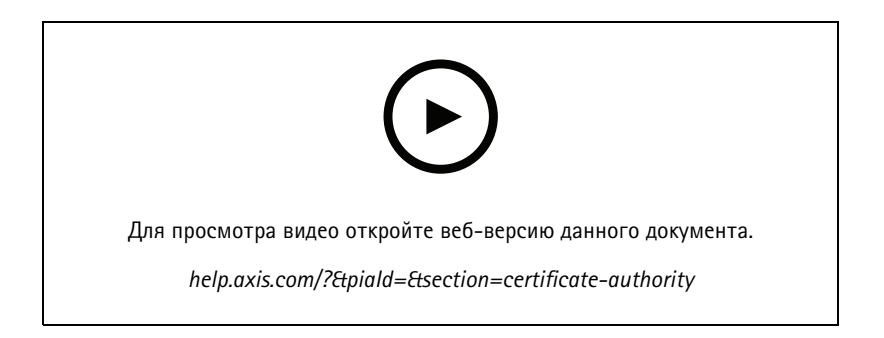

## **Упорядочивание серверов <sup>в</sup> списке серверов**

В этом видео показано, как упорядочивать серверы <sup>в</sup> списках серверов <sup>в</sup> ПО .

## Настройка системы

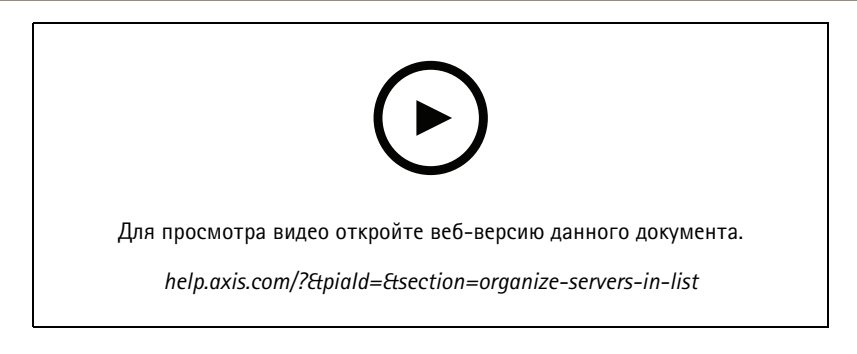

## **Настройка обнаружения движения**

В этом видео показано, как включить <sup>и</sup> настроить функцию обнаружения движения <sup>в</sup> ПО .

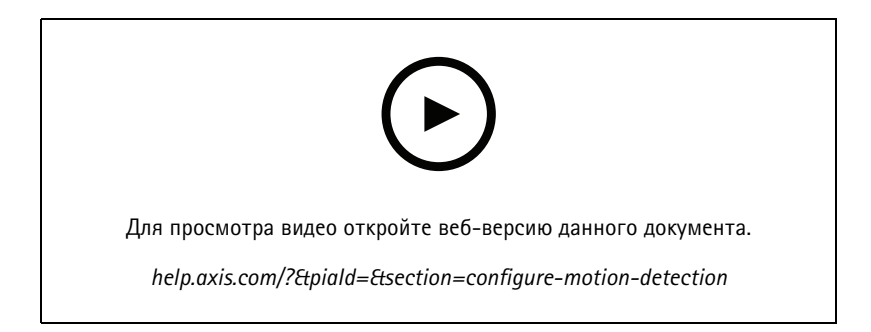

# **Настройка «Умного поиска 2»**

В этом видео рассказывается, как настроить «Умный поиск 2», при этом выделены дополнительные моменты, которые следует учитывать. В ролике разъясняется, почему нужно использовать протокол NTP (Network Time Protocol) для синхронизации времени всех ваших устройств. Описывается, как фоновая обработка на сервере может сократить время ответа на поисковый запрос, если у сервера имеются свободные ресурсы. Также обсуждаются требования <sup>к</sup> дополнительному хранилищу <sup>и</sup> способы их снижения <sup>с</sup> помощью фильтров конфигурации, таких как область детекции. И, наконец, <sup>в</sup> видео показано, как настроить расположение хранилища <sup>и</sup> ограничение размера, чтобы приложение не мешало работе хранилища, выделенного для записи видео.

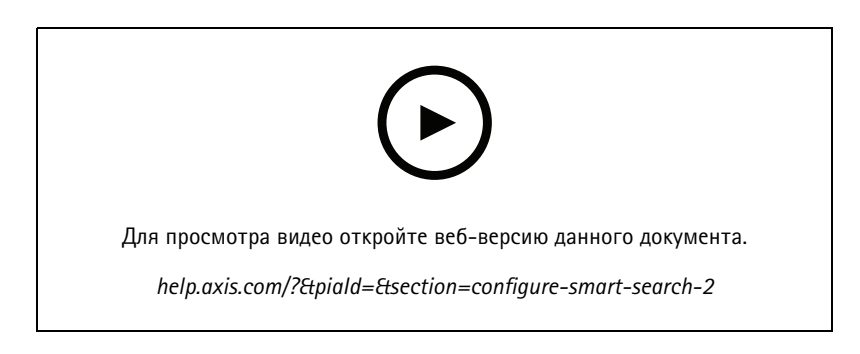

## **Создание системного отчета**

В этом видео показано, как создать системный отчет <sup>в</sup> ПО .

## Настройка системы

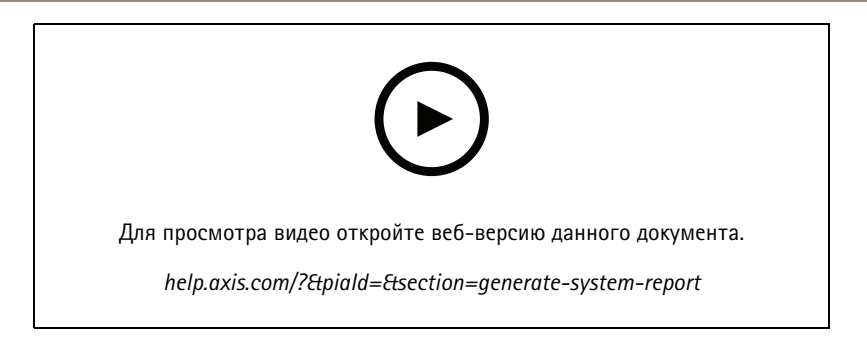

# **Добавление карт**

В этом видео показано, как импортировать карту, добавлять метки <sup>в</sup> разные области <sup>и</sup> значки камер <sup>с</sup> областями обзора. На карте оператор может легко визуализировать объект <sup>и</sup> место расположения камер. Щелчком по значку камеры осуществляется выбор области, представляющей интерес.

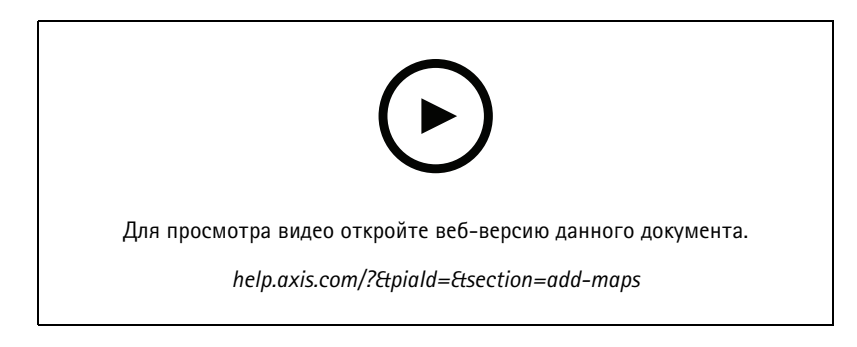

## **Создание автоматических последовательностей видеонаблюдения**

В этом видео показано, как создать автоматические последовательности охранного видеонаблюдения для эффективного наблюдения за вашим объектом без использования . Выбранные камеры будут автоматически выведены на экран. Предварительно заданную длительность показа <sup>и</sup> настройки PTZ можно отрегулировать <sup>в</sup> соответствии <sup>с</sup> вашими потребностями.

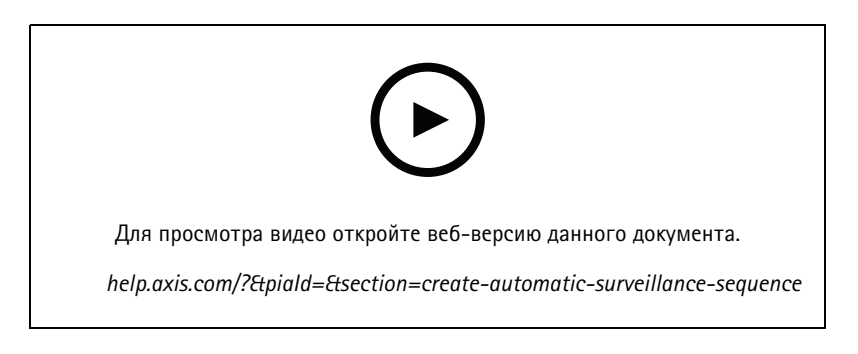

## **Создание мультиэкранного режима**

В этом видео показано, как создать мультиэкран. Разные виды <sup>с</sup> камеры можно легко создать путем перетаскивания отдельных камер. Можно изменить размер видов <sup>с</sup> камеры <sup>и</sup> расположить их <sup>в</sup> соответствии со своими потребностями.

## Настройка системы

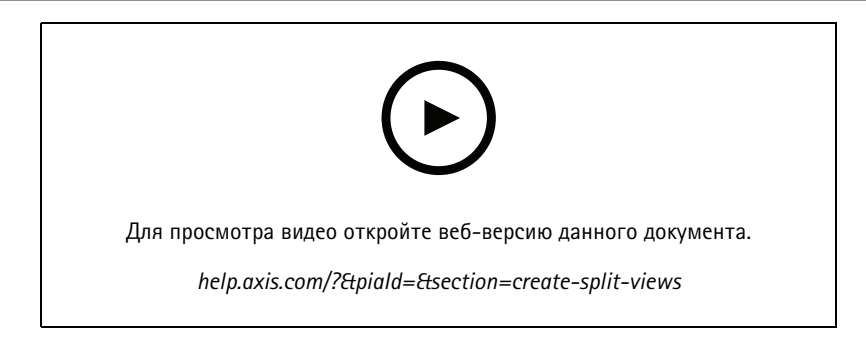

# **Настройка функции резервной записи на SD-карту**

В этом видео показано, как использовать SD-карту Axis, чтобы настроить функцию резервной записи <sup>в</sup> ПО . Когда камера теряет подключение <sup>к</sup> серверу , то записи будут автоматически сохраняться на SD-карте до тех пор, пока соединение не будет восстановлено. После восстановления соединения между камерой <sup>и</sup> сервером записи будут автоматически загружены на сервер видеозаписи.

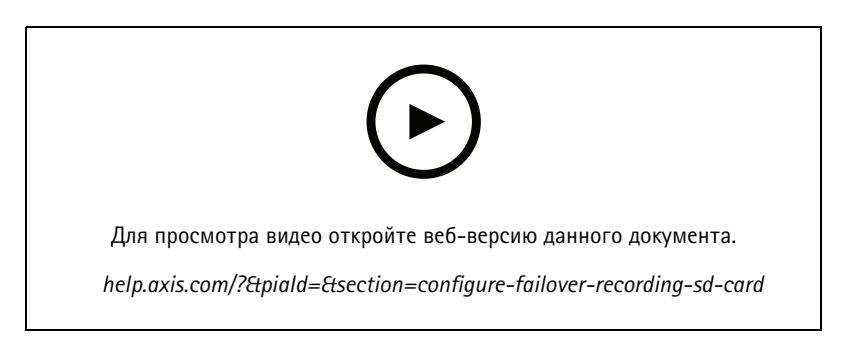

## **Подключение <sup>к</sup> удаленным камерам**

Удаленное подключение <sup>к</sup> камерам может оказаться непростой задачей, особенно если камеры расположены за маршрутизатором или сетевым экраном. Это можно сделать без лишних усилий благодаря средству безопасного удаленного доступа Axis Secure Remote Access.

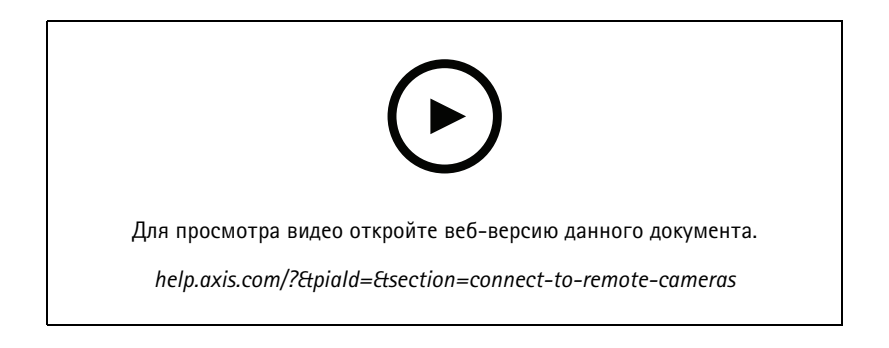

См.

См.

Скачайте бесплатную пробную версию ПО <sup>и</sup> протестируйте ее <sup>в</sup> течение <sup>30</sup> дней: *[axis.com/products/axis-camera-station](https://www.axis.com/products/axis-camera-station)*

# Оцените возможности ПО AXIS Site Designer

# Оцените возможности ПО AXIS Site Designer

Спроектируйте собственную систему, используя пробную версию ПО AXIS Site Designer: *[axis.com/tools/axis-site-designer](https://www.axis.com/tools/axis-site-designer/overview)*

# Нужна дополнительная помощь?

# Нужна дополнительная помощь?

### **Полезные ссылки**

- *[Справочный](https://www.axis.com/products/axis-camera-station/help-center) центр AXIS Camera Station*
- *[Руководство](https://www.axis.com/products/online-manual/34074) пользователя AXIS Camera Station*
- *[Подробнее](https://www.axis.com/products/video-recorders-and-desktop-terminals) <sup>о</sup> сетевых устройствах видеозаписи <sup>и</sup> рабочих станциях Axis*
- *[Подробнее](https://www.axis.com/products/axis-camera-station-secure-entry) <sup>о</sup> приложении AXIS Camera Station Secure Entry*

# **Обращение <sup>в</sup> службу поддержки**

Если вам нужна дополнительная помощь, перейдите на страницу *[axis.com/support](https://www.axis.com/support)*.

Видеоруководства Версия М2.2 AXIS Camera Station Pro Дата: Май 2024 © Axis Communications AB, 2024 10207670